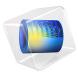

# Electrostatically Actuated Cantilever

## Introduction

The elastic cantilever beam is an elementary structure in MEMS design. This example shows the bending of a beam due to electrostatic forces. The model uses the electromechanics multiphysics interface to solve the coupled equations for the structural deformation and the electric field. Such structures are frequently tested by means of a low frequency capacitance voltage sweep. The model predicts the results of such a test.

## Model Definition

Figure 1 shows the model geometry. The beam has the following dimensions:

- Length: 300 μm
- Width: 20 μm
- Thickness 2 µm

Because the geometry is symmetric, only half of the beam needs to modeled. The beam is made of polysilicon with a Young's modulus, E, of 153 GPa, and a Poisson's ratio, v, of 0.23. It is fixed at one end but is otherwise free to move. The polysilicon is assumed to be heavily doped, so that electric field penetration into the structure can be neglected. In this case, the Domain Terminal feature can be used to set up the Si domain. The beam resides in an air-filled chamber that is electrically insulated. The lower side of the chamber has a grounded electrode.

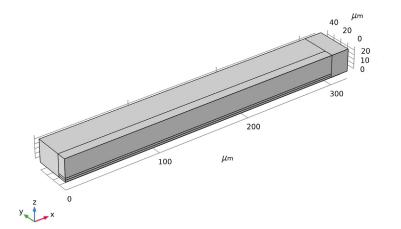

Figure 1: Model Geometry. The beam is 300  $\mu$ m long and 2  $\mu$ m thick, and it is fixed at x = 0. The model uses symmetry on the zx-plane at y = 0. The lower boundary of the surrounding air domain represents the grounded substrate. The model has 20  $\mu$ m of free air above and to the sides of the beam, while the gap below the beam is 2  $\mu$ m.

An electrostatic force caused by an applied potential difference between the two electrodes bends the beam toward the grounded plane beneath it. To compute the electrostatic force, this example calculates the electric field in the surrounding air. The model considers a layer of air 20  $\mu$ m thick both above and to the sides of the beam, and the air gap between the bottom of the beam and the grounded layer is initially 2  $\mu$ m. As the beam bends, the geometry of the air gap changes continuously, resulting in a change in the electric field between the electrodes. The coupled physics is handled automatically by the Electromechanics multiphysics interface.

The electrostatic field in the air and in the beam is governed by Poisson's equation:

$$-\nabla \cdot (\varepsilon \nabla V) = 0$$

where derivatives are taken with respect to the spatial coordinates. The numerical model represents the electric potential and its derivatives on a mesh which is moving with respect to the spatial frame. The necessary transformations are taken care of by the Electromechanics multiphysics interface, which also contains smoothing equations governing the movement of the mesh in the air domain.

The cantilever connects to a voltage terminal with a specified bias potential,  $V_{in}$ . The bottom of the chamber is grounded, while all other boundaries are electrically insulated. The terminal boundary condition automatically computes the capacitance of the system.

The force density that acts on the electrode of the beam results from Maxwell's stress tensor:

$$\mathbf{F}_{es} = -\frac{1}{2}(\mathbf{E} \cdot \mathbf{D})\mathbf{n} + (\mathbf{n} \cdot \mathbf{E})\mathbf{D}$$

where **E** and **D** are the electric field and electric displacement vectors, respectively, and **n** is the outward normal vector of the boundary. This force is always oriented along the normal of the boundary.

Navier's equations, which govern the deformation of a solid, are more conveniently written in a coordinate system that follows and deforms with the material. In this case, these reference or material coordinates are identical to the actual mesh coordinates.

## Results and Discussion

There is positive feedback between the electrostatic forces and the deformation of the cantilever beam. The forces bend the beam and thereby reduce the gap to the grounded substrate. This action, in turn, increases the forces. At a certain voltage the electrostatic forces overcome the stress forces, the system becomes unstable, and the gap collapses. This critical voltage is called the *pull-in voltage*.

At applied voltages lower than the pull-in voltage, the beam stays in an equilibrium position where the stress forces balance the electrostatic forces. Figure 2 shows the beam displacement and the corresponding displacement of the mesh surrounding it. Figure 3 shows the electric potential and electric field that generates these displacements. In Figure 4 the shape of the cantilever's deflection is illustrated for each applied voltage, by plotting the z-displacement of the underside of the beam at the symmetry boundary. The tip deflection as a function of applied voltage is shown in Figure 5. Note that for applied voltages higher than the pull-in voltage, the solution does not converge because no stable stationary solution exists. This situation occurs if an applied voltage of 6.2 V is tried. The pull-in voltage is therefore between 6.1 V and 6.2 V. For comparison, computations in Ref. 1 predict a pull-in voltage of

$$V_{\rm PI} = \sqrt{\frac{4c_1B}{\varepsilon_0 L^4 c_2^2 \left(1 + c_3 \frac{g_0}{W}\right)}}$$

where  $c_1 = 0.07$ ,  $c_2 = 1.00$ , and  $c_3 = 0.42$ ;  $g_0$  is the initial gap between the beam and the ground plane; and

$$\hat{B} = EH^3g_0^3$$

If the beam has a narrow width (W) relative to its thickness (H) and length (L),  $\hat{E}$  is Young's modulus, E. Otherwise, E and  $\hat{E}$ , the plate modulus, are related by

$$\frac{E}{E} \approx 1 - v^2 \left( \frac{(W/L)^{1,37}}{0,5 + (W/L)^{1,37}} \right)^{0.98(L/H)^{-0.056}}$$

where v is Poisson's ratio. Because the calculation in Ref. 1 uses a parallel-plate approximation for calculating the electrostatic force and because it corrects for fringing fields, these results are not directly comparable with those from the simulation. However the agreement is still reasonable: setting  $W = 20 \,\mu\text{m}$  results in  $V_{PI} = 6.07 \,\text{V}$ .

V0(8)=6.1 V Surface: Displacement field, Z component (µm) Slice: Spatial mesh displacement z (

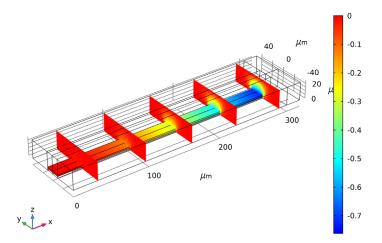

Figure 2: z-displacement for the beam and the moving mesh as a function of position. Each mesh element is depicted as a separate block in the back half of the geometry.

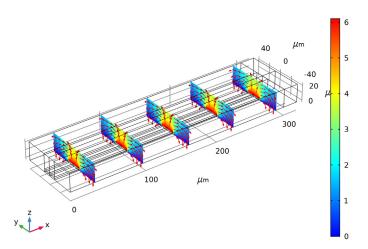

V0(8)=6.1 V Multislice: Electric potential (V) Arrow Volume: Electric field (spatial frame)

Figure 3: Electric Potential (color) and Electric Field (arrows) at various cross sections through the beam.

#### 6 | ELECTROSTATICALLY ACTUATED CANTILEVER

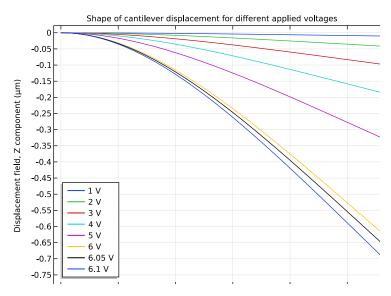

Figure 4: Displacement of the lower surface of the cantilever, plotted along the symmetry boundary, for different values of the applied voltage.

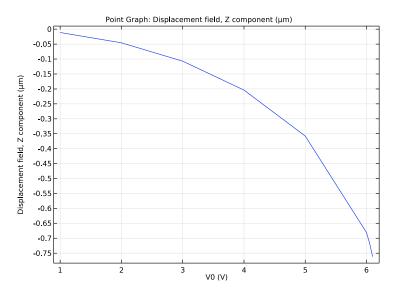

Figure 5: Cantilever tip displacements as a function of applied Voltage  $V_0$ .

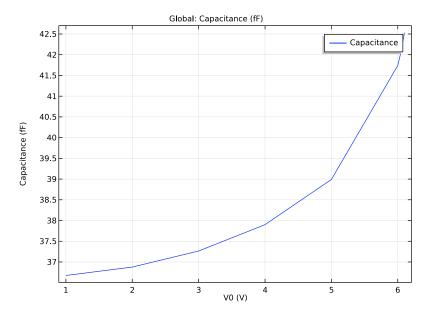

Figure 6: Device capacitance vs applied voltage  $V_0$ .

Figure 6 shows the DC C-V curve predicted for the cantilever beam. To some extent, this is consistent with the behavior of an ideal parallel plate capacitor, whose capacitance increases with decreasing distance between the plates. But this effect does not account for all the change in capacitance observed. In fact, most of it is due to the gradual softening of the coupled electromechanical system. This effect leads to a larger structural response for a given voltage increment at higher bias, which in turn means that more charge must be added to retain the voltage difference between the electrodes.

## Reference

1. R.K. Gupta, *Electrostatic Pull-In Structure Design for In-Situ Mechanical Property Measurements of Microelectromechanical Systems (MEMS)*, Ph.D. thesis, MIT, 1997.

**Application Library path:** MEMS\_Module/Actuators/ electrostatically\_actuated\_cantilever

## Modeling Instructions

From the File menu, choose New.

#### NEW

In the New window, click Model Wizard.

#### MODEL WIZARD

- I In the Model Wizard window, click 3D.
- 2 In the Select Physics tree, select Structural Mechanics>Electromechanics.
- 3 Click Add.
- 4 Click Study.
- 5 In the Select Study tree, select General Studies>Stationary.
- 6 Click Done.

#### GEOMETRY I

Use microns to define the geometry units.

- I In the Model Builder window, under Component I (compl) click Geometry I.
- 2 In the Settings window for Geometry, locate the Units section.
- **3** From the **Length unit** list, choose **µm**.

Create two blocks to represent the cantilever and air domains, respectively.

Block I (blk1)

- I In the Geometry toolbar, click Block.
- 2 In the Settings window for Block, locate the Size and Shape section.
- 3 In the Width text field, type 300.
- 4 In the **Depth** text field, type 10.
- 5 In the Height text field, type 2.
- 6 Locate the **Position** section. In the **z** text field, type 2.
- 7 Right-click Block I (blkI) and choose Build Selected.

Block 2 (blk2)

- I In the Geometry toolbar, click Block.
- 2 In the Settings window for Block, locate the Size and Shape section.
- **3** In the **Width** text field, type **320**.

- 4 In the **Depth** text field, type 40.
- 5 In the Height text field, type 24.

Add two more blocks to simplify meshing of the geometry.

Block 3 (blk3)

- I In the Geometry toolbar, click Block.
- 2 In the Settings window for Block, locate the Size and Shape section.
- 3 In the Width text field, type 20.
- **4** In the **Depth** text field, type 40.
- 5 In the Height text field, type 24.
- 6 Locate the **Position** section. In the **x** text field, type 300.

#### Block 4 (blk4)

- I In the Geometry toolbar, click Block.
- 2 In the Settings window for Block, locate the Size and Shape section.
- 3 In the Width text field, type 300.
- **4** In the **Depth** text field, type 10.
- 5 In the Height text field, type 24.
- 6 Click Build All Objects.

Add a parameter for the DC voltage applied to the cantilever.

#### **GLOBAL DEFINITIONS**

- I In the Model Builder window, under Global Definitions click Parameters I.
- 2 In the Settings window for Parameters, locate the Parameters section.
- **3** In the table, enter the following settings:

| Name | Expression | Value | Description        |
|------|------------|-------|--------------------|
| V0   | 5[V]       | 5 V   | Bias on cantilever |

The cantilever is assumed to be heavily doped so that it acts as a conductor, held at constant potential. The **Linear Elastic Material** feature is therefore used.

#### SOLID MECHANICS (SOLID)

- I In the Model Builder window, under Component I (compl) click Solid Mechanics (solid).
- **2** Select Domain 2 only.

#### ELECTROSTATICS (ES)

In the Physics toolbar, click Solid Mechanics (solid) and choose Electrostatics (es).

The default **Charge Conservation** feature was set to use solid material type. Add one more feature to represent the nonsolid (air) domains.

I In the Model Builder window, under Component I (compl) click Electrostatics (es).

Charge Conservation 2

- I In the Physics toolbar, click Domains and choose Charge Conservation.
- 2 In the Settings window for Charge Conservation, type Charge Conservation, Air in the Label text field.
- **3** Select Domains 1 and 3–5 only.
- 4 Locate the Domain Selection section. Click Create Selection.
- 5 In the Create Selection dialog box, type Air in the Selection name text field.
- 6 Click OK.

#### DEFINITIONS

Deforming Domain I

- I In the Model Builder window, under Component I (compl)>Definitions>Moving Mesh click Deforming Domain I.
- 2 In the Settings window for Deforming Domain, locate the Domain Selection section.
- 3 From the Selection list, choose Air.

Fix one end of the cantilever.

#### SOLID MECHANICS (SOLID)

In the Physics toolbar, click Electrostatics (es) and choose Solid Mechanics (solid).

In the Model Builder window, under Component I (compl) click Solid Mechanics (solid).

Fixed Constraint I

- I In the Physics toolbar, click Boundaries and choose Fixed Constraint.
- **2** Select Boundary 4 only.

Since only half of the cantilever is included in the model, the symmetry condition should be applied on the mid-plane of the solid. The electric field default condition (**Zero Charge**) is equivalent to a symmetry condition, so only the structural symmetry boundary condition needs to be applied.

#### Symmetry I

- I In the Physics toolbar, click Boundaries and choose Symmetry.
- 2 Select Boundary 5 only.

#### DEFINITIONS

#### Symmetry/Roller 1

- I In the Model Builder window, under Component I (compl)>Definitions>Moving Mesh click Symmetry/Roller I.
- 2 Select Boundaries 2, 8, and 19 only.

Use the **Domain Terminal** feature to set the voltage of the cantilever. Note: The Domain Terminal feature will be very handy for a conducting domain with a complex shape and many exterior boundaries - instead of selecting all the boundaries to set up the Ground, Terminal, or Electric Potential boundary condition, we only need to select the domain to specify the Domain Terminal with the same effect. In addition, the computation load is reduced, because the electrostatic degrees of freedom within the Domain Terminal do not need to be solved for.

#### **ELECTROSTATICS (ES)**

In the Physics toolbar, click Solid Mechanics (solid) and choose Electrostatics (es).

In the Model Builder window, under Component I (compl) click Electrostatics (es).

#### Terminal I

- I In the Physics toolbar, click Domains and choose Terminal.
- **2** Select Domain 2 only.
- 3 In the Settings window for Terminal, locate the Terminal section.
- 4 From the Terminal type list, choose Voltage.
- **5** In the  $V_0$  text field, type V0.

Set up the ground plane underneath the cantilever.

#### Ground I

- I In the Physics toolbar, click Boundaries and choose Ground.
- 2 Select Boundaries 3 and 13 only.

Add Materials to the model.

3 Right-click Ground I and choose Blank Material.

#### MATERIALS

Material I (mat1)

- I In the Model Builder window, under Component I (compl)>Materials click Material I (matl).
- 2 In the Settings window for Material, locate the Geometric Entity Selection section.
- 3 From the Selection list, choose Air.
- 4 Locate the Material Contents section. In the table, enter the following settings:

| Property              | Variable                                                          | Value | Unit | Property<br>group |
|-----------------------|-------------------------------------------------------------------|-------|------|-------------------|
| Relative permittivity | epsilonr_iso ;<br>epsilonrii =<br>epsilonr_iso,<br>epsilonrij = 0 | 1     | I    | Basic             |

#### Material 2 (mat2)

- I Right-click Component I (comp1)>Materials>Material I (mat1) and choose Blank Material.
- **2** Select Domain 2 only.
- 3 In the Settings window for Material, locate the Material Contents section.
- **4** In the table, enter the following settings:

| Property        | Variable | Value    | Unit  | Property group |
|-----------------|----------|----------|-------|----------------|
| Young's modulus | E        | 153[GPa] | Pa    | Basic          |
| Poisson's ratio | nu       | 0.23     | I     | Basic          |
| Density         | rho      | 2330     | kg/m³ | Basic          |

#### MESH I

Mapped I

- I In the Model Builder window, under Component I (comp1) right-click Mesh I and choose More Operations>Mapped.
- **2** Select Boundaries 1, 4, and 7 only.

Distribution I

- I Right-click Component I (compl)>Mesh I>Mapped I and choose Distribution.
- **2** Select Edges 1, 2, 4, 5, 8, 12, and 15 only.
- 3 In the Settings window for Distribution, locate the Distribution section.

4 In the Number of elements text field, type 2.

#### Distribution 2

- I Right-click Mapped I and choose Distribution.
- **2** Select Edges 7 and 17 only.
- **3** In the Settings window for Distribution, click Build Selected.

#### Copy Edge 1

- I In the Model Builder window, right-click Mesh I and choose More Operations>Copy Edge.
- **2** Select Edges 12, 15, and 17 only.
- 3 In the Settings window for Copy Edge, locate the Destination Edges section.
- **4** Select the **Active** toggle button.
- 5 Select Edge 21 only.
- 6 Click Build Selected.

#### Mapped 2

- I Right-click Mesh I and choose More Operations>Mapped.
- **2** Select Boundary 11 only.

#### Distribution I

- I Right-click Component I (compl)>Mesh I>Mapped 2 and choose Distribution.
- **2** Select Edges 13 and 19 only.
- 3 In the Settings window for Distribution, click Build Selected.

#### Distribution I

- I In the Model Builder window, right-click Mesh I and choose Swept.
- 2 Right-click Swept I and choose Distribution.
- **3** Select Domains 1–4 only.
- 4 In the Settings window for Distribution, locate the Distribution section.
- 5 In the Number of elements text field, type 15.

#### Distribution 2

- I Right-click Swept I and choose Distribution.
- **2** Select Domain 5 only.
- 3 In the Settings window for Distribution, locate the Distribution section.
- 4 In the Number of elements text field, type 1.

#### 5 Click Build All.

Set up a **Parametric Sweep** over the applied voltage.

#### STUDY I

#### Step 1: Stationary

- I In the Model Builder window, under Study I click Step I: Stationary.
- 2 In the Settings window for Stationary, click to expand the Study Extensions section.
- **3** Select the **Auxiliary sweep** check box.
- 4 Click Add.
- 5 Click Range.
- 6 In the Range dialog box, type 1 in the Start text field.
- 7 In the **Step** text field, type 1.
- 8 In the **Stop** text field, type 6.
- 9 Click Add.

Add points at 6.05 and 6.1 V to the sweep by adding these points after the range statement. The table field should now contain: range(1,1,6) 6.05 6.1.

**IO** In the **Home** toolbar, click **Compute**.

#### RESULTS

#### Displacement (solid)

Create a mirrored data set for post processing.

Mirror 3D I

- I In the Results toolbar, click More Data Sets and choose Mirror 3D.
- 2 In the Settings window for Mirror 3D, locate the Plane Data section.
- 3 From the Plane list, choose zx-planes.

Edit the first default plot to show the *z*-displacement and the corresponding mesh deformation.

#### Displacement (solid)

- I In the Model Builder window, under Results click Displacement (solid).
- 2 In the Settings window for 3D Plot Group, type Vertical displacement (solid) in the Label text field.
- 3 Locate the Data section. From the Data set list, choose Mirror 3D I.

#### Surface 1

- I In the Model Builder window, expand the Results>Vertical displacement (solid) node, then click Surface I.
- 2 In the Settings window for Surface, locate the Expression section.
- 3 In the Expression text field, type w.

#### Slice 1

- I In the Model Builder window, under Results right-click Vertical displacement (solid) and choose Slice.
- 2 In the Settings window for Slice, locate the Expression section.
- **3** In the **Expression** text field, type **spatial.w**.
- 4 Click to expand the Inherit Style section. From the Plot list, choose Surface I.
- 5 In the Vertical displacement (solid) toolbar, click Plot.

Edit the second default potential plot.

#### Electric Potential (es)

- I In the Model Builder window, under Results click Electric Potential (es).
- 2 In the Settings window for 3D Plot Group, locate the Data section.
- 3 From the Data set list, choose Mirror 3D I.

#### Multislice 1

- I In the Model Builder window, expand the Electric Potential (es) node, then click Multislice I.
- 2 In the Settings window for Multislice, locate the Multiplane Data section.
- 3 Find the x-planes subsection. In the Planes text field, type 5.
- 4 Find the y-planes subsection. In the Planes text field, type 0.
- 5 Find the z-planes subsection. In the Planes text field, type 0.

#### Arrow Volume 1

- I In the Model Builder window, under Results right-click Electric Potential (es) and choose Arrow Volume.
- 2 In the Settings window for Arrow Volume, click Replace Expression in the upper-right corner of the Expression section. From the menu, choose Model>Component I> Electrostatics>Electric>es.Ex,...,es.Ez Electric field (spatial frame).
- **3** Locate the **Arrow Positioning** section. Find the **x grid points** subsection. In the **Points** text field, type **5**.

- 4 Find the y grid points subsection. In the Points text field, type 10.
- 5 Find the z grid points subsection. In the Points text field, type 5.
- 6 Locate the Coloring and Style section. From the Arrow length list, choose Normalized.
- 7 In the Electric Potential (es) toolbar, click Plot.

Add a plot to show the deformed shape of the underside of the cantilever.

Line Graph I

- I In the Home toolbar, click Add Plot Group and choose ID Plot Group.
- 2 In the Model Builder window, right-click ID Plot Group 3 and choose Line Graph.
- 3 Select Edge 6 only.
- 4 In the Settings window for Line Graph, click Replace Expression in the upper-right corner of the y-axis data section. From the menu, choose Model>Component I>Solid Mechanics> Displacement field m>w Displacement field, Z component.
- 5 Click to expand the Legends section. Select the Show legends check box.

#### ID Plot Group 3

- I In the Model Builder window, under Results click ID Plot Group 3.
- 2 In the Settings window for ID Plot Group, locate the Legend section.
- **3** From the **Position** list, choose **Lower left**.
- 4 Click to expand the Title section. From the Title type list, choose Manual.
- **5** In the **Title** text area, type Shape of cantilever displacement for different applied voltages.
- 6 Right-click Results>ID Plot Group 3 and choose Rename.
- 7 In the Rename ID Plot Group dialog box, type Displacement vs Applied Voltage in the New label text field.
- 8 Click OK.
- 9 In the Displacement vs Applied Voltage toolbar, click Plot.

Add a plot of tip displacement vs applied DC voltage.

#### Point Graph 1

- I In the Home toolbar, click Add Plot Group and choose ID Plot Group.
- 2 In the Model Builder window, right-click ID Plot Group 4 and choose Point Graph.
- **3** Select Point 12 only.
- 4 In the Settings window for Point Graph, click Replace Expression in the upper-right corner of the y-axis data section. From the menu, choose Model>Component I>

## Solid Mechanics>Displacement>Displacement field - m>w - Displacement field, Z component.

#### ID Plot Group 4

- I In the Model Builder window, under Results right-click ID Plot Group 4 and choose Rename.
- 2 In the Rename ID Plot Group dialog box, type Tip Displacement vs Applied Voltage in the New label text field.
- 3 Click OK.
- 4 In the Tip Displacement vs Applied Voltage toolbar, click Plot.

Finally, plot the DC capacitance of the device vs voltage.

#### Global I

- I In the Home toolbar, click Add Plot Group and choose ID Plot Group.
- 2 In the Model Builder window, right-click ID Plot Group 5 and choose Global.
- 3 In the Settings window for Global, click Replace Expression in the upper-right corner of the y-axis data section. From the menu, choose Model>Component I>Electrostatics> Terminals>es.Cll Maxwell capacitance.

Modify the automatically generated expression to account for the symmetry boundary condition.

4 Locate the **y-Axis Data** section. In the table, enter the following settings:

| Expression | Unit | Description |
|------------|------|-------------|
| 2*es.C11   | fF   | Capacitance |

ID Plot Group 5

- I In the Model Builder window, under Results right-click ID Plot Group 5 and choose Rename.
- 2 In the Rename ID Plot Group dialog box, type DC C-V Curve in the New label text field.
- 3 Click OK.
- 4 In the DC C-V Curve toolbar, click Plot.